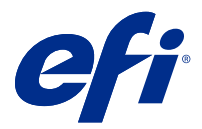

# EFI IQ

EFI IQ — это набор облачных приложений для провайдеров услуг печати.

Облачные приложения платформы EFI IQ упрощают и улучшают организацию процесса печати. Удаленное отслеживание устройств позволяет снизить время простоя и максимально повысить производительность. EFI IQ предоставляет аналитику печатного производства, позволяя вам принимать более взвешенные и обоснованные решения.

В состав EFI IQ входят следующие облачные приложения.

**•** EFI Cloud Connector

Подключение устройств печати к EFI IQ.

**•** EFI Go

Проверка состояния принтера, обзор отправленных заданий и просмотр журналов с помощью мобильных устройств.

**•** EFI Insight

Возможности производственного контроля позволяют более эффективно использовать ваши устройства печати и повысить прибыль.

**•** EFI Notify

Подписка на запланированные отчеты о производстве и оповещения о событиях, блокирующих производство.

### Поддерживаемые устройства

Список поддерживаемых в данный момент устройств печати см. по адресу [http://resources.efi.com/IQ/](http://resources.efi.com/IQ/supported-devices) [supported-devices](http://resources.efi.com/IQ/supported-devices).

# Регистрация учетной записи EFI IQ

Для проверки новой учетной записи EFI IQ необходим действительный адрес электронной почты.

EFI IQ — это набор облачных приложений для провайдеров услуг печати.

- **1** В окне браузера перейдите на <https://iq.efi.com>.
- **2** Нажмите Зарегистрироваться.
- **3** Введите информацию в текстовые поля.

**Примечание:** Обязательные для заполнения текстовые поля помечены звездочкой.

- **4** Нажмите Зарегистрироваться. EFI IQ отправит подтверждение на ваш адрес электронной почты.
- **5** Чтобы подтвердить свой адрес электронной почты, откройте письмо с подтверждением и следуйте инструкциям.

**Примечание:** Если вы не получили письма с подтверждением по электронной почте, проверьте папки нежелательной почты и/или спама.

### Изменение активного приложения

Измените активное приложение в EFI IQ.

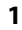

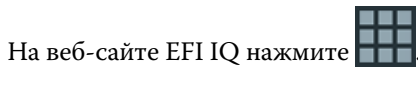

**2** Выберите необходимое приложение. Выбранное приложение откроется в текущей вкладке.

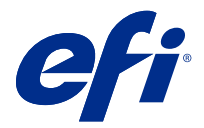

# Администратор EFI

Функции администратора EFI IQ позволяют управлять пользователями и устройствами во всех приложениях EFI IQ.

### Добавление нового пользователя

Вы можете добавить нового пользователя в EFI IQ. Для доступа к окну Консоль администратора требуется выполнить вход в качестве администратора.

В ЕFI IQ нажмите СО, чтобы получить доступ к окну Консоль администратора.

**2** Нажмите Пользователи.

**1**

- **3** Нажмите Добавить нового пользователя.
- **4** Введите адрес электронной почты, имя и фамилию.
- **5** Выберите роль пользователя.
	- **•** Пользователь с ролью Администратор имеет доступ ко всем принтерам и функциям администратора EFI IQ.
	- **•** Пользователь с ролью Оператор имеет доступ к принтерам, назначенным администратором, и не имеет доступа к EFI Manage.
	- **•** Пользователь с ролью Поддержка имеет учетные данные EFI IQ, позволяющие получить доступ к одной или нескольким учетным записям EFI IQ и функциям администратора.

**Примечание:** EFI Go будет отображать принтеры, назначенные пользователю и подключенные к учетной записи EFI IQ.

- **6** Выберите пользовательскую группу для пользователя.
- **7** Нажмите Готово. Новому пользователю будет отправлено электронное письмо для активации.

## Добавление новой группы пользователей

Добавьте новую группу пользователей в вашу учетную запись EFI IQ.

В ЕFI IQ нажмите  $\omega$ , чтобы получить доступ к консоли администратора.

**2** Нажмите Группы.

**1**

- **3** Нажмите Добавить новую группу.
- **4** Введите имя для новой группы.
- **5** Дополнительно: введите описание для новой группы.
- **6** Нажмите Далее.
- **7** Нажмите Готово.

## Добавление пользователей в группу

Добавьте пользователей в группы в EFI IQ.

Прежде чем добавлять пользователей в группу пользователей, необходимо создать для них учетные записи.

Прежде чем добавлять пользователей, необходимо создать группы пользователей.

**Примечание:** В группы пользователей можно добавлять только операторов.

- **1** В ЕFI IQ нажмите  $\overline{c}$ о, чтобы получить доступ к консоли администратора.
	- **2** Нажмите Пользователи.
	- **3** Установите флажок для каждого пользователя, которого требуется добавить в конкретную группу.
	- **4** Нажмите Добавить в группу.
	- **5** Выберите требуемую группу пользователей.
	- **6** Нажмите Готово.

### Удаление пользователя

Удалите пользователя из EFI IQ.

- **1**
- 

В ЕFI IQ нажмите  $\mathcal{L}_{\Phi}$ , чтобы получить доступ к консоли администратора.

- **2** Нажмите Пользователи.
- **3** Наведите курсор на имя пользователя.
- **4** Нажмите  $\blacksquare$
- **5** Нажмите OK в диалоговом окне.

## Добавление смены

Создайте новую смену с помощью EFI IQ.

#### **1** В ЕFI IQ нажмите  $\&$  , чтобы получить доступ к консоли администратора.

- **2** Выберите Диспетчер смены.
- **3** Нажмите Добавить новую смену.
- **4** В поле Имя смены введите предпочтительное имя смены.
- **5** Выберите Время начала и Время окончания одним из следующих способов:
	- Нажмите и настройте время.
	- **•** Нажмите поле Время начала или Время окончания и настройте время.
- **6** В разделе Выходные дни выберите дни, которые следует удалить из смены.
- **7** Нажмите Сохранить.

**Примечание:** Если текущая смена имеет такое же имя или график, что и существующая смена, отобразится диалоговое окно Конфликт смены.

**8** Нажмите Готово.

#### **Удаление смены**

Удалите смену из EFI IQ.

- **1** В ЕFI IQ нажмите СО <sub>для доступа к функциям администрирования.</sub>
- **2** Выберите Диспетчер смены.
- **3**

Наведите курсор на значок дополнительных параметров ( ).

- **4** Нажмите Удалить.
- **5** В диалоговом окне Удаление смены нажмите OK.

#### **Редактирование смены**

Отредактируйте смену в EFI IQ.

- **1** В EFI IQ нажмите  $\bigg| \mathcal{E}_{\bullet} \bigg|_{\text{AAB }\text{AOCTYIIa} \kappa}$  функциям администрирования.
- **2** Выберите Диспетчер смены.
- **3**

Наведите курсор на значок дополнительных параметров ( ).

- **4** Нажмите Редактировать.
- **5** В поле Имя смены введите предпочтительное имя смены.
- **6** Выберите Время начала и Время окончания одним из следующих способов:
	- Нажмите значок и настройте время.
	- **•** Нажмите поле Время начала или Время окончания и настройте время.
- **7** В разделе Выходные дни выберите дни, которые следует удалить из смены.
- **8** Нажмите Сохранить.

**Примечание:** Если текущая смена имеет такое же имя или график, что и существующая смена, отобразится диалоговое окно Конфликт смены.

## Создать коллекцию устройств

Соберите устройства вместе, чтобы упростить управление в EFI IQ.

- **1** В ЕFI IQ нажмите  $\&$ , чтобы получить доступ к консоли администратора.
- **2** Нажмите Коллекция устройств.
- **3** Нажмите Новая коллекция устройств.
- **4** Введите имя и описание.
- **5** Нажмите Далее.
- **6** Установите флажок для каждого устройства, которое требуется добавить в коллекцию.

**Примечание:** Выберите модель устройства, чтобы отфильтровать список устройств.

- **7** Нажмите Далее.
- **8** Нажмите Готово.

#### Указывать настройки компании

Администраторы могут указывать настройки отслеживания компании в EFI IQ.

- **1** В ЕГІ ІО нажмите  $\omega$ , чтобы получить доступ к консоли администратора.
- **2** Нажмите Настройки компании.
- **3** Установите или снимите флажок для следующих параметров, чтобы указать свои настройки.
	- **•** Отслеживать имя задания
	- **•** Отслеживать имя пользователя
	- **•** Отобразить эскизы

**Примечание:** По умолчанию выбраны все настройки. Если администратор снимет флажок настройки, то настройку нельзя отправить в облако.

**4** Нажмите Сохранить.

## Просмотр лицензий

Вы можете просматривать лицензии на приложения EFI IQ.

- **1** В ЕFI IQ нажмите  $\mathcal{C}_{\Phi}$ , чтобы получить доступ к консоли администратора.
- **2** Выберите Диспетчер лицензий.
- **3** Чтобы просмотреть активированные лицензии EFI IQ, выполните одно из следующих действий.
	- **•** Нажмите Показать все лицензии.
	- **•** Выберите отдельное приложение в строке меню, чтобы просмотреть лицензированные устройства.

#### **Приобретение лицензий**

Приобретите лицензии для приложений EFI IQ.

- **1** В EFI IQ нажмите  $\&$  , чтобы получить доступ к консоли администратора.
- **2** Выберите Диспетчер лицензий.
- **3** Выберите отдельное приложение в строке меню.
- **4** Нажмите Купить подписку.
- **5** Следуйте инструкциям в окне Приобретение.

### **Активация лицензий**

Активируйте лицензии для приложений EFI IQ.

- **1** В ЕFI IQ нажмите  $\&$ , чтобы получить доступ к консоли администратора.
- **2** Выберите Диспетчер лицензий.
- **3** Перейдите к требуемой лицензии.
- **4** Наведите курсор на значок дополнительных параметров ( ).
- **5** Нажмите Активировать лицензию. Дата окончания срока действия лицензии отобразится в столбце Срок действия лицензии.

#### **Отключение лицензий**

Отключите лицензию для приложений EFI IQ.

## **1** в EFI IQ нажмите  $\mathcal{C}_{\bullet}$ , чтобы получить доступ к консоли администратора.

- **2** Выберите Диспетчер лицензий.
- **3** Перейдите к лицензии, которую необходимо отключить.
- **4**

Наведите курсор на значок дополнительных параметров ( ).

**5** Нажмите Деактивировать лицензию. Дата окончания срока действия лицензии будет удалена из столбца Срок действия лицензии.

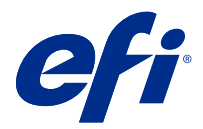

# EFI Cloud Connector

EFI Cloud Connector подключает устройства печати к службам EFI IQ.

EFI IQ — это набор облачных приложений для провайдеров услуг печати.

С помощью EFI Cloud Connector можно управлять устройствами печати и подключениями к службам и вебприложениям EFI IQ, а также регистрировать и отслеживать их.

## Поддерживаемые устройства

Список поддерживаемых в данный момент устройств печати см. по адресу [http://resources.efi.com/IQ/](http://resources.efi.com/IQ/supported-devices) [supported-devices](http://resources.efi.com/IQ/supported-devices).

## Установка

Установка ПО EFI Cloud Connector для струйных принтеров должна выполняться специалистами службы поддержки EFI.

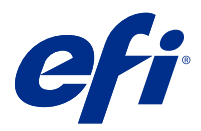

# EFI Go

Проверка состояния принтера, обзор отправленных заданий и просмотр журнала из любого места.

С помощью мобильного приложения EFI Go вы можете:

- **•** Просматривать состояние каждого устройства.
- **•** Отслеживать графики производства.
- **•** Настраивать уведомления о событиях, блокирующих производство.

**Примечание:** Приложение EFI Go доступно для загрузки в Google Play и Apple App Store.

## Поддерживаемые мобильные устройства

Мобильное приложение EFI Go поддерживает следующие мобильные устройства:

- **•** Android 5.0 и более поздних версий.
- **•** iOS 9.0 и более поздних версий.

**Примечание:** Приложение EFI Go доступно для iPhone, iPad и iPod Touch.

## Поддерживаемые устройства

Список поддерживаемых на данный момент устройств печати доступен по адресу [http://resources.efi.com/IQ/](http://resources.efi.com/IQ/supported-devices) [supported-devices](http://resources.efi.com/IQ/supported-devices).

## Просмотр информации об устройствах

Вы можете просматривать подробную информацию об устройствах, подключенных к EFI IQ.

- **1** Войдите в приложение EFI Go.
- **2** В Списке устройств выберите один из следующих списков.
	- **•** Все устройства
	- **•** Печать
	- **•** С ошибками

По умолчанию отображается список Все устройства.

**3** Нажмите нужное вам устройство.

#### **Просмотр журналов устройств**

В EFI Go вы можете просматривать подробные журналы устройств.

- **1** В мобильном приложении EFI Go перейдите в Список устройств. По умолчанию показываются Все устройства.
- **2** Выберите название нужного вам устройства.
- **3** Выберите пункт Журналы устройств
- **4** Для получения конкретной информации выберите один из следующих списков.
	- **•** Активно
	- **•** Все
	- **•** Ошибка
	- **•** Предупреждение
	- **•** Состояние

#### **Просмотр состояния устройств**

В EFI Go вы можете просматривать подробную информацию о состоянии устройств.

- **1** В приложении EFI Go выберите нужное устройство в Списке устройств. По умолчанию показываются Все устройства.
- **2** Выберите Состояния устройств.
- **3** Укажите временной интервал для отчета о состоянии устройств.

## Поиск заданий

Вы можете выполнять поиск заданий на принтерах, подключенных к EFI IQ, с помощью EFI Go.

- **1** В мобильном приложении EFI Go выполните одно из следующих действий.
	- **•** Для поиска всех подключенных принтеров нажмите значок увеличительного стекла в правом верхнем углу.
	- **•** Для поиска определенного принтера выберите его, а затем нажмите значок увеличительного стекла в правом верхнем углу.

При нажатии значка увеличительного стекла отображается список последних поисковых запросов. Чтобы просмотреть сведения о задании, нажмите его имя. Для удаления предыдущих результатов поиска нажмите Очистить.

**2** Введите поисковый запрос в текстовом поле.

При вводе поискового запроса отображаются все задания, содержащие введенный текст.

**3** Чтобы просмотреть подробные сведения о задании, выберите его в списке. Чтобы вернуться к текущим результатам поиска, нажмите значок со стрелкой в левом верхнем углу.

После выполнения поиска можно удалить текущий поисковый запрос, нажав значок **X** в поле поиска. Это позволит выполнить поиск по другому критерию.

## Просмотр уведомлений

С помощью EFI Go вы можете просматривать с мобильного устройства уведомления о событиях, блокирующих производство.

**1** Настройте уведомления в приложении EFI Notify на веб-сайте EFI IQ.

Дополнительные сведения см. в разделе [Настройка предупреждений о блокировке производства](#page-16-0) на стр. 17.

- **2** При возникновении события, блокирующего производство, выберите один из следующих способов просмотра уведомлений на мобильном устройстве.
	- **•** Нажмите push-уведомление EFI Go на мобильном устройстве.
	- **•** В приложении EFI Go нажмите Уведомление.

# Выход из EFI IQ в приложении EFI Go

Выйдите из EFI IQ в мобильном приложении EFI Go на вашем устройстве.

- **1** В мобильном приложении EFI Go выберите Настройки.
- **2** Выберите Выйти.

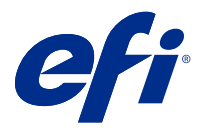

# EFI Insight

Возможности производственного контроля позволяют более эффективно использовать ваши устройства печати и повысить прибыль.

С помощью приложения EFI Insight вы можете:

- **•** Отслеживать тенденции во времени.
- **•** Просматривать данные о производстве для отдельного устройства Fiery Driven™ или агрегированные данные для нескольких устройств.
- **•** Настраивать информационную панель, выбирая нужные данные и способы их просмотра.
- **•** Отслеживать использование и сравнивать производительность.
- **•** Отображать нужную статистику производства по отдельным принтерам и группам принтеров в виде сравнительной таблицы.

## Поддерживаемые устройства

Список поддерживаемых в данный момент устройств печати см. по адресу [http://resources.efi.com/IQ/](http://resources.efi.com/IQ/supported-devices) [supported-devices](http://resources.efi.com/IQ/supported-devices).

## Загрузка журнала заданий

Узнайте, какие принтеры требуется включить в журнал заданий.

Узнайте даты периода, который должен охватывать журнал заданий.

**1**

В приложении EFI Insight нажмите .

- **2** Нажмите Журнал заданий.
- **3** Выберите диапазон дат и нажмите Применить.
- **4** Установите флажки для просмотра коллекций и отдельных устройств, которые необходимо включить в журнал заданий, и нажмите Применить.
- **5** Нажмите переключатели для смен, которые требуется включить в журнал заданий, и выберите Применить.
- **6** Нажмите Загрузить журнал заданий, чтобы загрузить журнал заданий в виде файла с расширением .csv.

### **Настройка журнала заданий**

Настройте отображаемые столбцы для журнала заданий.

**1**

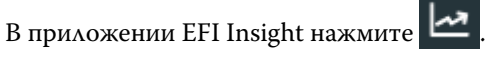

- **2** Нажмите Журнал заданий.
- **3** Выберите Настройка столбцов.
- **4** Выберите необходимые сведения о задании.

**Примечание:** Вы можете нажать Восстановить настройки по умолчанию для отображения параметров информации о задании по умолчанию.

**5** Нажмите Применить столбцы.

## Просмотр сведений об использовании устройств

Вы можете просматривать подробную информацию о состоянии имеющихся устройств.

**1**

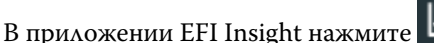

- **2** Нажмите Сведения об использовании.
- **3** В диалоговом окне Сведения об использовании нажмите значок со стрелкой, чтобы отобразить дополнительную информацию о состоянии устройства.

# Сравнение устройств

Создайте настраиваемое наглядное сравнение ваших устройств печати.

- **1**
- 
- 

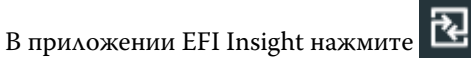

- **2** Выберите диапазон дат для сравнения.
- **3** Нажмите Категории и установите флажки для категорий, которые требуется сравнить.
- **4** Нажмите Применить.
- **5** Нажмите Добавить столбец и установите флажки для устройств или коллекций устройств, которые требуется сравнить.
- **6** Нажмите Применить.

**Примечание:** Если вы нажмете переключатель Смены под именем устройства, то сможете просмотреть сравнение категорий для каждой смены.

# Изменение отображения диаграмм

Вы можете изменить тип диаграммы, отображаемой на странице Тенденции.

**1**

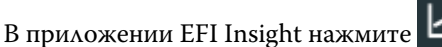

- **2** Перейдите к одной из следующих диаграмм тенденций.
	- **•** Использование материала для печати
	- **•** Использование краски
	- **•** Отпечатано заданий
	- **•** Отпечатков
	- **•** Использование материала для печати
- **3** Выберите один из следующих вариантов.
	- **•**  $\frac{|\cdot\mathbf{h}|}{|\cdot\|}$  отображает диаграмму тенденций в виде гистрограммы.
	- **•** отображает диаграмму тенденций в виде линейного графика.
- **4** При наличии на диаграмме стрелок вверх и вниз нажмите их, чтобы просмотреть дополнительные значения.
- **5** При необходимости наведите курсор на каждое значение, чтобы выделить информацию на графике. Чтобы отобразить или скрыть значение, нажмите его имя.

# Изменение устройств

Измените устройства, отображаемые на странице Мониторинг тенденций.

- **1**
- В приложении EFI Insight нажмите .
- **2**

- Нажмите и выберите один из следующих вариантов.
- **•** На вкладке Коллекции выберите коллекции устройств, которые требуется отображать.
- **•** На вкладке Устройства выберите отдельные устройства, которые требуется отображать. Можно также найти нужное устройство по имени.

**Примечание:** Если не выбрано никаких устройств, отобразится приглашение Выберите устройства.

**3** Нажмите Применить.

**Примечание:** Если нет данных, в виджетах отобразится Данные отсутствуют.

## Редактирование смен

Отредактируйте смены, отображаемые на странице Мониторинг: тенденции.

Кнопка Все смены отобразится при добавлении смены в Диспетчер смены в функциях администрирования.

**1**

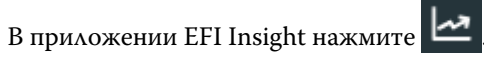

- **2** Выберите Все смены.
- **3** Чтобы удалить смену из информационной панели, нажмите переключатель рядом с именем смены.
- **4** Нажмите Применить.

<span id="page-16-0"></span>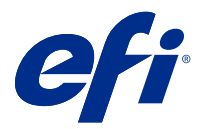

# EFI Notify

Подписка на отчеты о производстве и запланированные оповещения о событиях, блокирующих производство.

С помощью приложения EFI Notify вы можете:

- **•** Включить уведомления об отчетах о производстве и событиях, блокирующих производство.
- **•** Просматривать состояние по каждому типу уведомлений.
- **•** Настраивать расписание оповещений.

### Поддерживаемые устройства

Список поддерживаемых на данный момент устройств печати доступен по адресу [http://resources.efi.com/IQ/](http://resources.efi.com/IQ/supported-devices) [supported-devices](http://resources.efi.com/IQ/supported-devices).

#### Включение оповещений

Включите оповещения и уведомления от EFI Notify.

- **1** В приложении EFI Notify перейдите к типу уведомлений, которые вы хотите получать.
- **2** Нажмите на переключатель, чтобы включить нужное вам уведомление или оповещение. Когда уведомление или оповещение включено, в колонке Состояние отображается текст Активно.

### Отключение оповещений

Отключите оповещения и уведомления от EFI Notify.

- **1** В приложении EFI Notify перейдите к интересующему вас типу уведомлений.
- **2** Нажмите на переключатель, чтобы отключить нужное вам уведомление или оповещение. Когда уведомление или оповещение отключено, в колонке Состояние отображается текст Неактивно.

#### Настройка предупреждений о блокировке производства

Настройте предупреждения о событиях, блокирующих производство.

**1** В приложении EFI Notify перейдите к разделу Предупреждения о блокировке производства.

- Нажмите Настроить.
- Укажите, когда требуется получение предупреждений.
- Нажмите Готово.
- В появившемся диалоговом окне нажмите кнопку Готово.

# Настройка оповещений об отчетах о производстве

Настройте уведомления об отчетах о производстве.

- В приложении EFI Notify перейдите к разделу Отчеты о производстве.
- Нажмите Настроить.
- Укажите, когда вы хотите получать отчет о производстве.
- Нажмите Готово.
- В появившемся диалоговом окне нажмите кнопку Готово.